# **QuickBooks**

## **FIRST TIME installing QuickBooks?**

- Relax—it's easy! We'll help you each step of the way.
- Have your license and product numbers ready. Close all running programs, including anti-virus programs *(don't worry, this is just a temporary step)*.

### **UPGRADING from a previous version of QuickBooks?**

- Don't worry—installing WON'T affect your company file.
- You will be prompted to update your company file **after** the installation.

### **HAVE QUESTIONS about installing or upgrading QuickBooks for multiple users?**

• Check out the Support article that helps you install QuickBooks for multiple users: **http://support.quickbooks.intuit.com/Support/ networking/**

## **1 Before you start**

## **Quick Start Guide**

**SMALL BUSINESS ACCOUNTING**

## **2 Start installation**

## **If the installer doesn't start automatically:**

## **Put the QuickBooks CD**

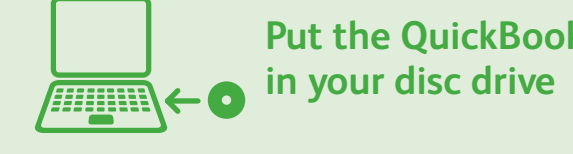

## **3 Choose installation type Express - install using default settings Alijini** We recommend this for most users. Intuit QuickBooks\* Installer **Choose Installation Type** <sup>4</sup> Express (recommended Replace current version, use existing settings Custom and Network option Let us install for you! ustomize location, upgrade, and shunced cerver certion or econo our Self Help tools. clut ) Net: ) Cred C Europe Bene choices in detail **Custom and Network options** Customize the install options and location. **Turn over to learn about setting up QuickBooks**

• Click **Start** from your Windows menu *(bottom left of your screen)*

- and select **Computer**
- Double click your disc drive
- Double click **setup.exe** to start the installation

Then we'll ask you some questions to help you install

QuickBooks.

**Tip:** If you encounter any problems, or have specific installation questions, visit the Install Center at **www.quickbooks.com/installation**.

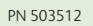

## **Intuit**

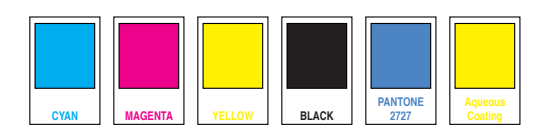

### **Easily import or add contacts** and other information<sup>1</sup>

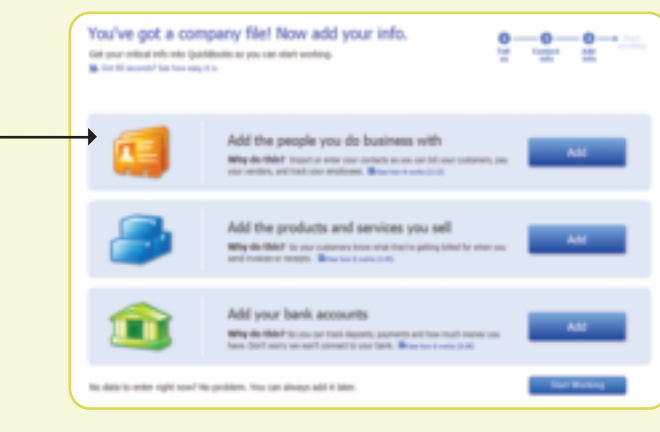

**Start QuickBooks Double-click the QuickBooks icon** on your desktop.

Creating a company file and setting it up for your business usually takes about 10 minutes.

**Tip:** Gather this information before you create your company file:

### **Create your company file 2**

- Company name and address
- Federal Employer ID or Social Security Number
- Most recent bank and credit card statements

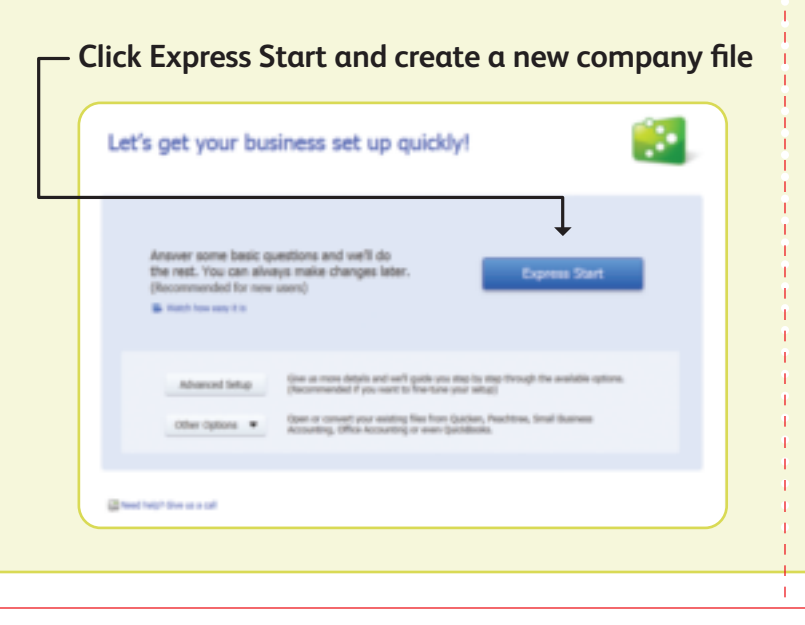

**4 Get started** with our **Quick Start Center**. Return to this page any time from the Help menu.

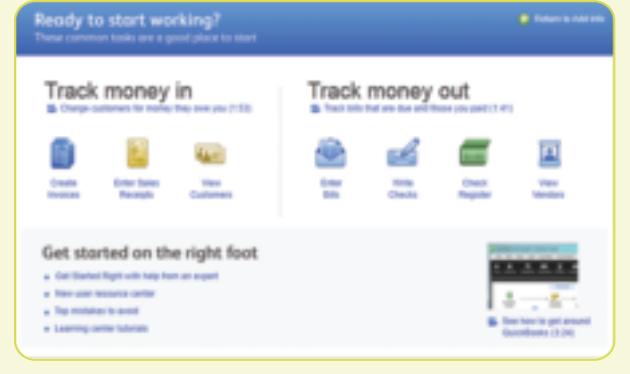

© 2012 Intuit Inc. All rights reserved. Unauthorized duplication is a violation of applicable law. Intuit, the Intuit logo and QuickBooks are registered trademarks and/or registered service marks of Intuit Inc. Other parties' trademarks or service marks are the property of their respective owners.

Double-click the **QuickBooks icon combination** on your desktop.

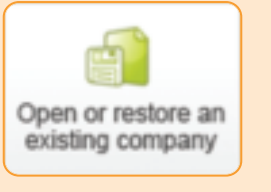

1 Transfer data from Peachtree 2008–2011; Microsoft SBA 2006; and Microsoft Office Accounting 2007–2009 using free tool available at http://quickbooks.intuit.com. Transfer data directly from Quicken 2011-2013, QuickBooks 4.0 2012

**1** Refer to the enclosed QuickBooks User Guide and in-product Help and tutorials to get step-by-step instructions on everyday tasks. You can also download the User Guide here: **www.quickbooks.com/manuals**.

No need to guess what's changed. As you work in QuickBooks, we'll show you exactly what's new and different.

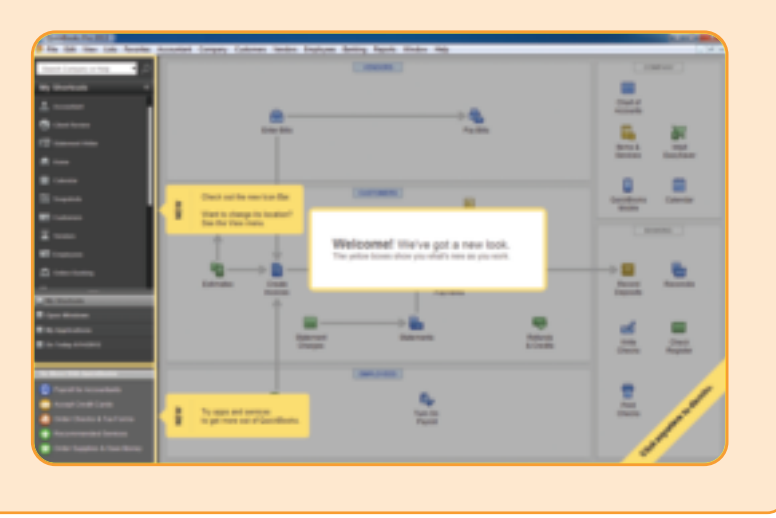

**Need help? Visit the QuickBooks Support Website** at  $\bullet$  **2 Visit the QuickBooks Support Website** at  $\bullet$  **Need help? www.quickbooks.com/support** to browse support topics, FAQs or contact an agent (fees may apply). **3** Talk to a trained QuickBooks expert near you if you

**If your company file doesn't open, click Open existing company file**

Updating your company file usually takes about 15 minutes.

**Don't worry, your data will be fine, and it should**

**convert easily** *(and you have a backup just in case).*

## **13** Find out what's new in QuickBooks

QuickBooks automatically opens your existing company file and prompts you to back up. Then, your company file is updated to the latest version of QuickBooks.

**Start QuickBooks 1 3**

## **2** Open your current company file

**Choose an option that suits you.**

need further help. Find one here: **www.findaprodvisor.com**. Hands-on, personalized assistance is available for a fee.

## **Getting started using QuickBooks: New Users <b>Getting Started using QuickBooks: Upgraders**

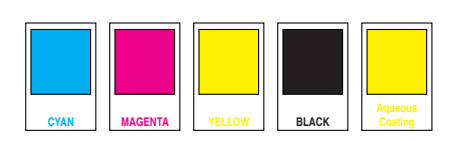